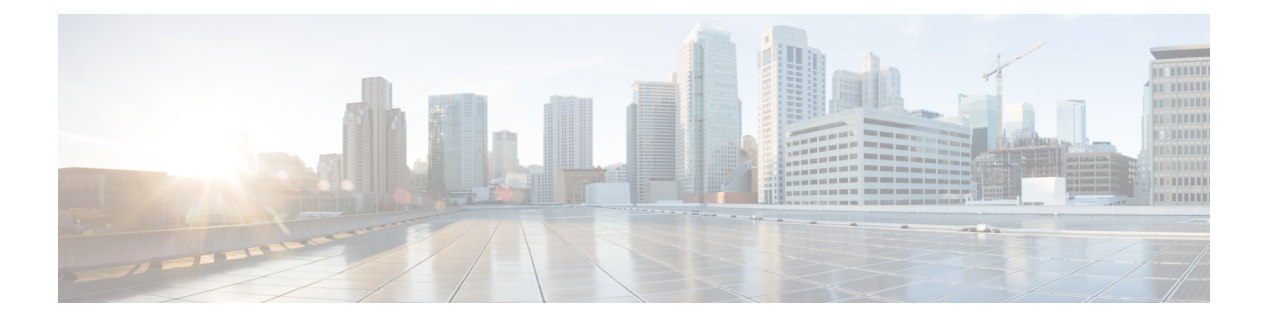

# **Call Control**

- [Agent](#page-0-0) Calls, page 1
- Make [Calls,](#page-1-0) page 2
- [Answer](#page-2-0) Calls, page 3
- Hang Up [Calls,](#page-2-1) page 3
- [Transfer](#page-2-2) Calls, page 3
- [Conference](#page-4-0) Calls, page 5
- Send [DTMF](#page-5-0) Tones, page 6
- Main Window Keyboard [Accessibility,](#page-6-0) page 7
- Call Information Grid [Accessibility,](#page-7-0) page 8
- Accessibility and [Asynchronous](#page-9-0) Events, page 10

### <span id="page-0-0"></span>**Agent Calls**

I

Agents can use the CTI Toolkit Agent Desktop to perform various tasks. Agents can:

- Make calls
- Answer calls
- Hang up calls
- Transfer calls
- Initiate conference calls
- Send DTMF tones

To complete these tasks, agents can:

- Use buttons or keyboard equivalents to perform actions on the main frame window
- Use keyboard shortcuts to move within the Call Information Grid window

### <span id="page-1-0"></span>**Make Calls**

To make a call, perform the following steps.

### **Procedure**

**Step 1** Enter a state from which you can make a call. You are in the correct state to make a call if **Dial** is enabled. This is switch-specific; valid states from which to make a call can include Ready, NotReady, or Hold. If **Dial** is not enabled, change your state as needed until **Dial** becomes enabled.

### **Step 2** Click **Dial**.

The CTI Dialing Pad dialog box appears.

### **Figure 1: CTI Dialing Pad**

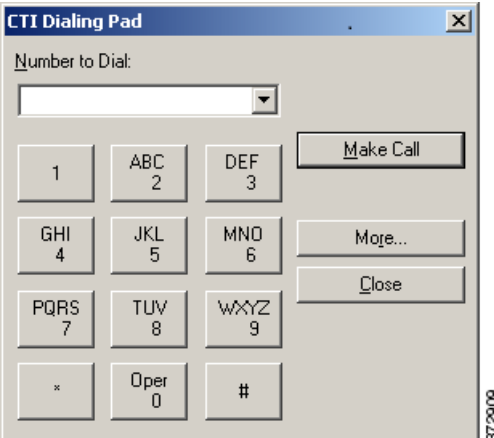

**Step 3** Enter the phone number to be dialed in the **Dialed Number** field, or select a destination from the drop-down menu. The drop-down menu contains the last six numbers dialed from this desktop. (Optional) You can click **More** to view the following display.

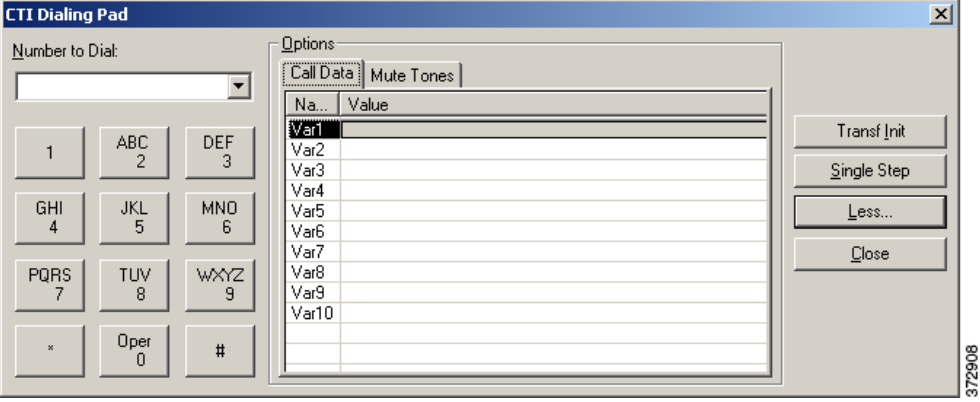

#### **Figure 2: CTI Dialing Pad with More Options**

(Optional) You can click **Call Data** to enter data associated with the call.

**Step 4** Click **Dial**.

## <span id="page-2-0"></span>**Answer Calls**

When the Call Information Grid shows an alerting call, **Answer** becomes enabled. Click **Answer** to answer the call; when you do so, **Release** becomes enabled.

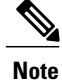

If a button enablement event disables the button that currently has focus, focus is moved to the first enabled button in the tab order.

# <span id="page-2-2"></span><span id="page-2-1"></span>**Hang Up Calls**

To hang up a call, click **Release**.

## **Transfer Calls**

Г

To transfer a call, complete the following steps:

### **Procedure**

**Step 1** Click **Transfer**.

The CTI Dialing Pad dialog box appears.

**Figure 3: CTI Dialing Pad**

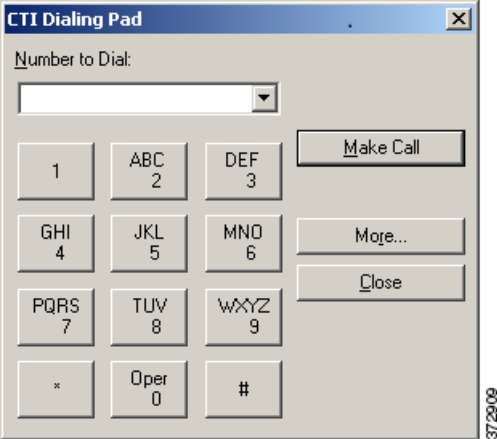

**Step 2** Enter the phone number to be dialed in the Dialed Number field or select a destination from the drop-down menu. The drop-down menu contains the last six numbers dialed from this desktop. (Optional) You can click **More** to get additional details.

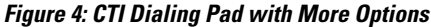

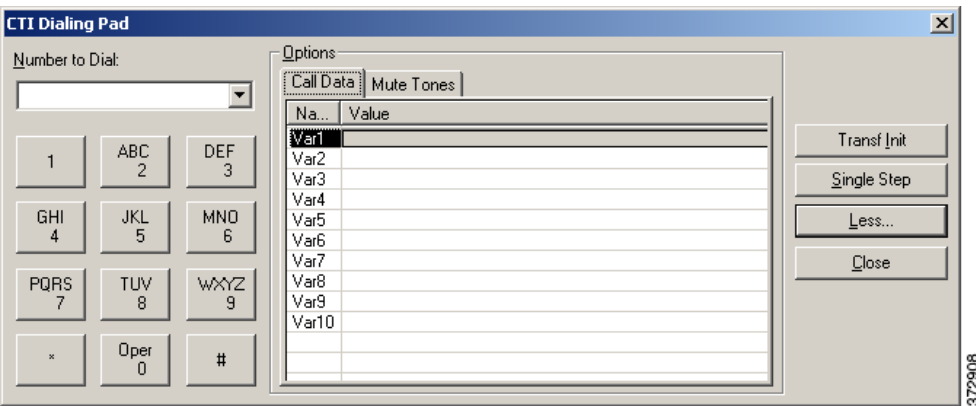

(Optional) You can click **Call Data** to enter data associated with the call.

- **Step 3** Consider whether you want to speak with the consulted agent upon call transfer.
	- If you do not want to speak with the consulted agent, click **Single Step**. The call is transferred automatically.
	- If you want to speak with the consulted agent, click **Transfer Init**. Once you select **Transfer Init**, the call is put on hold. You have an opportunity to speak to the consulted agent before completing the transfer. When the consult call is answered, **Transfer Init** changes to **Transfer Complete**. To complete the transfer, click **Transfer Complete**.

Г

### <span id="page-4-0"></span>**Conference Calls**

To initiate a conference call, perform the following steps:

### **Procedure**

```
Step 1 Click Conference.
```
The CTI Dialing Pad dialog box appears.

### **Figure 5: CTI Dialing Pad**

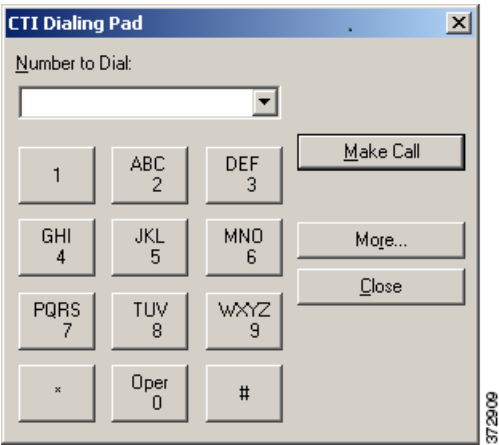

**Step 2** Enter the phone number to be dialed in the **Dialed Number** field, or select a destination from the drop-down menu. The drop-down menu contains the last six numbers dialed from this desktop. (Optional) You can click **More** to view the following display.

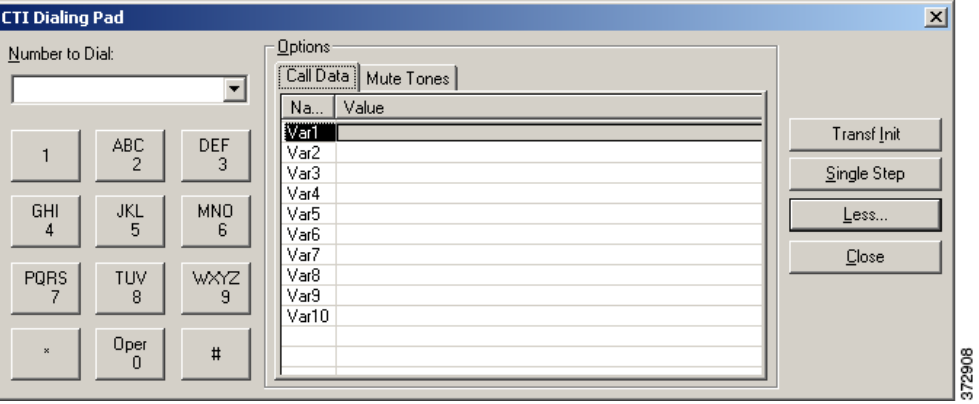

**Figure 6: CTI Dialing Pad with More Options**

- **Step 3** Click **Conference Init**. The call is now put on hold. You will have an opportunity to speak to the consulted agent before completing the conference. When the consult call is answered, **Conference Init** changes to **Conference Complete**.
- **Step 4** To complete the conference, click **Conference Complete**.

## <span id="page-5-0"></span>**Send DTMF Tones**

Occasionally, the agent may need to send Dual Tone Multi-Frequency (DTMF) tonesto a pager, IVR, voicemail system, or other similar device. To transmit DTMF tones when connected to a call, perform the following steps.

### **Procedure**

- **Step 1** Select an active call in the Call Information Grid.
- **Step 2** Click Dial.

The following dialpad dialog box appears.

### **Figure 7: CTI Dialing Pad**

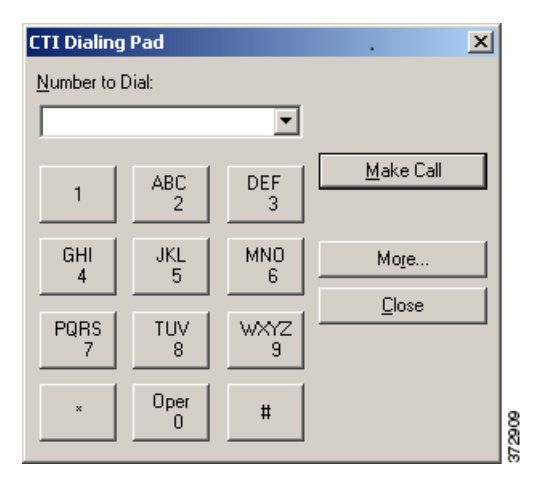

**Step 3** Enter or click the keypad button that corresponds to the digit or character for which you want to send a DTMF tone.

### **What to Do Next**

On this dialing pad, you can also specify that DTMF tones, dial tones, Ring In tones (tones that signal a call received), and Ring Out tones (tones that signal that the phone you are calling is ringing) be muted. If you are using IP Communicator, consider muting these tones so the tones do not conflict with the tones IP Communicator produces.

 $\mathbf I$ 

## <span id="page-6-0"></span>**Main Window Keyboard Accessibility**

The buttons with icons on the main frame window have the following keyboard equivalents for accessibility to Agent actions.

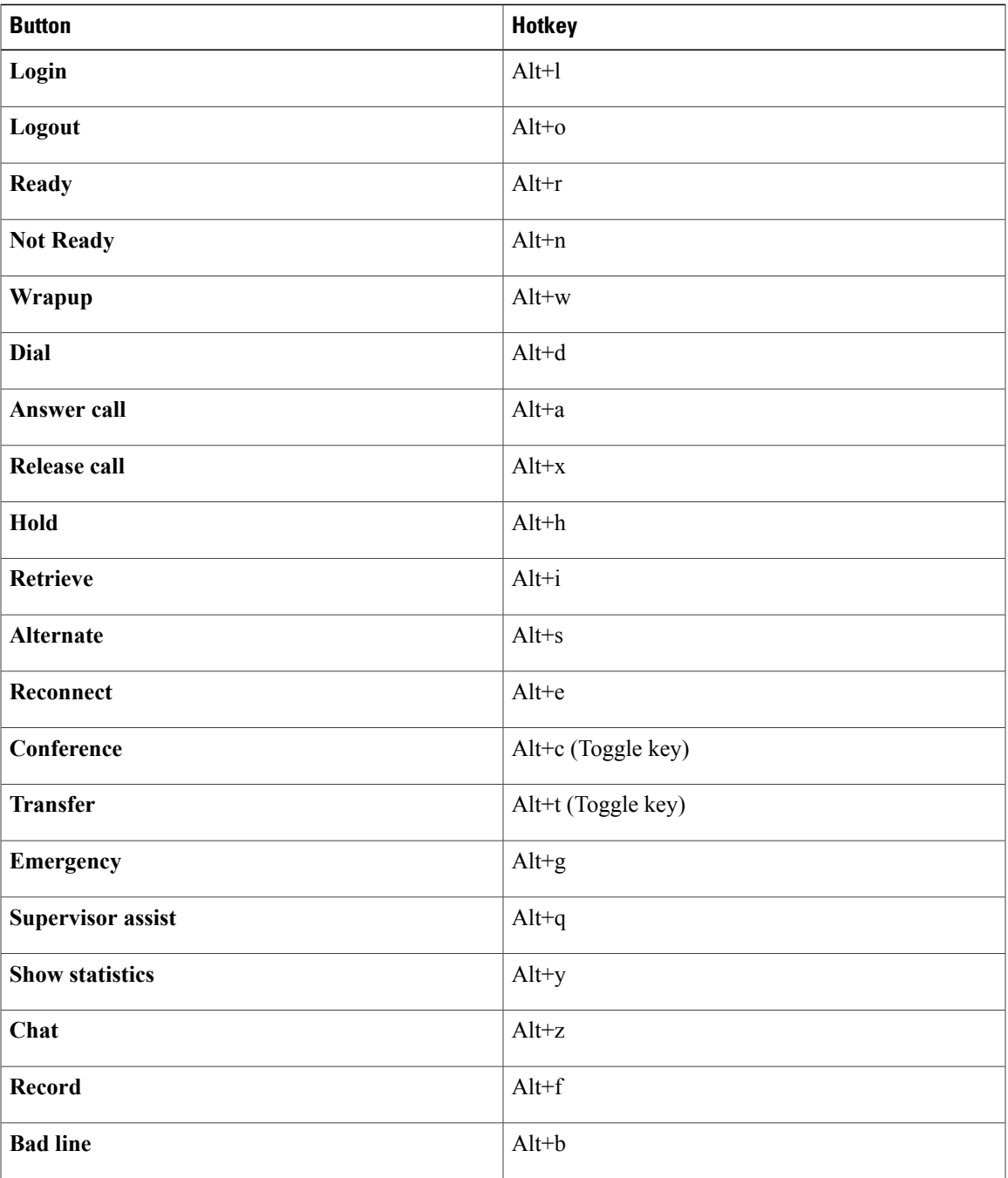

# <span id="page-7-0"></span>**Call Information Grid Accessibility**

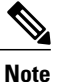

The Agent Desktop has been tested with the JAWS Screen Reader, version 8.0. Items are read back to the user only if JAWS has been installed on the system.

The JAWS screen reader is used to read the status bar. JAWS reads the status bar when the user selects Insert+Page Down together.

Following are the keyboard shortcuts for movement within the Call Information Grid window:

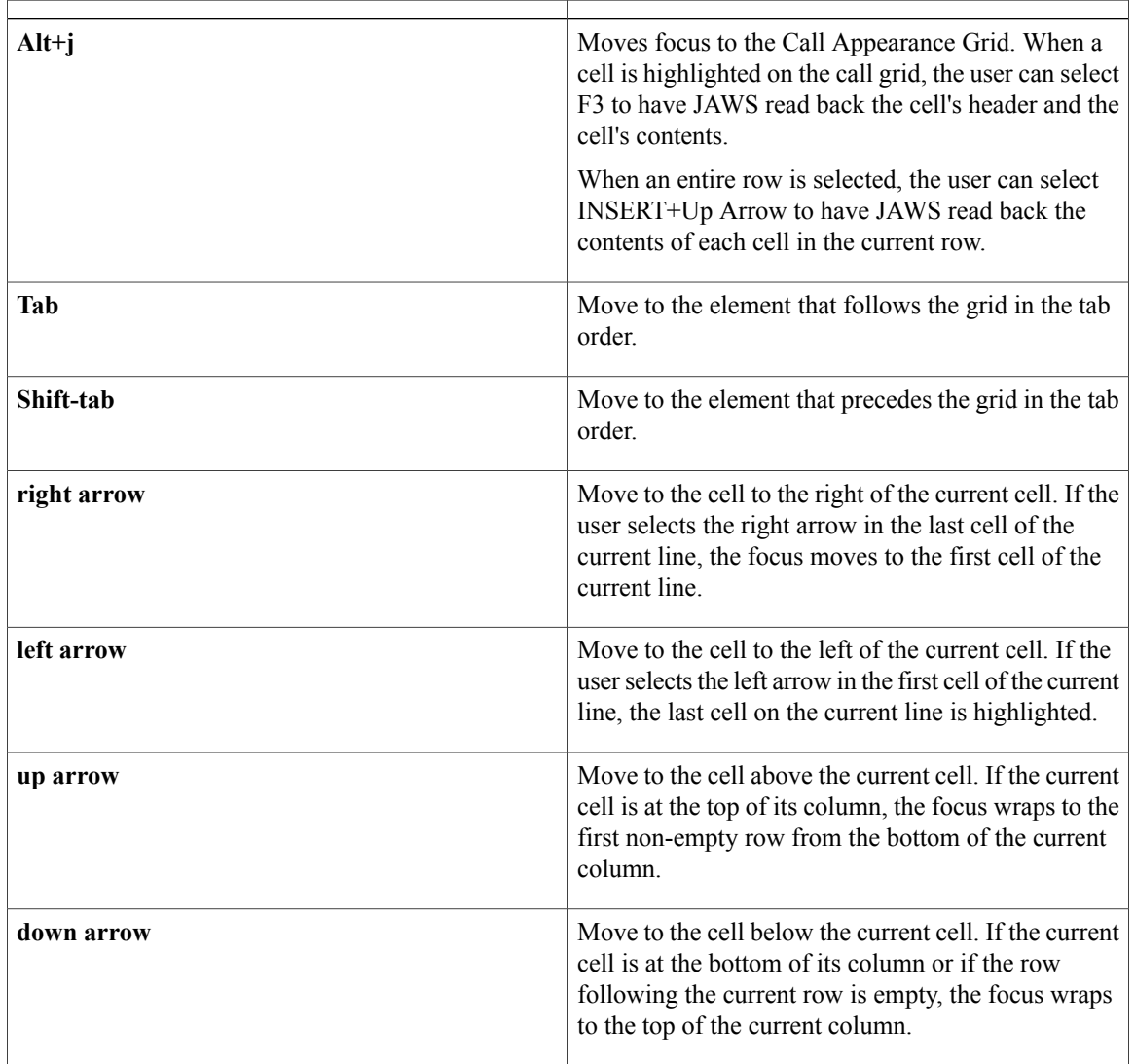

When a cell is highlighted on the call grid, select F3 to have JAWS read back the cell's header and the cell's contents.

Once you have focus on the cell you want to edit, you can complete the following actions.

 $\mathbf I$ 

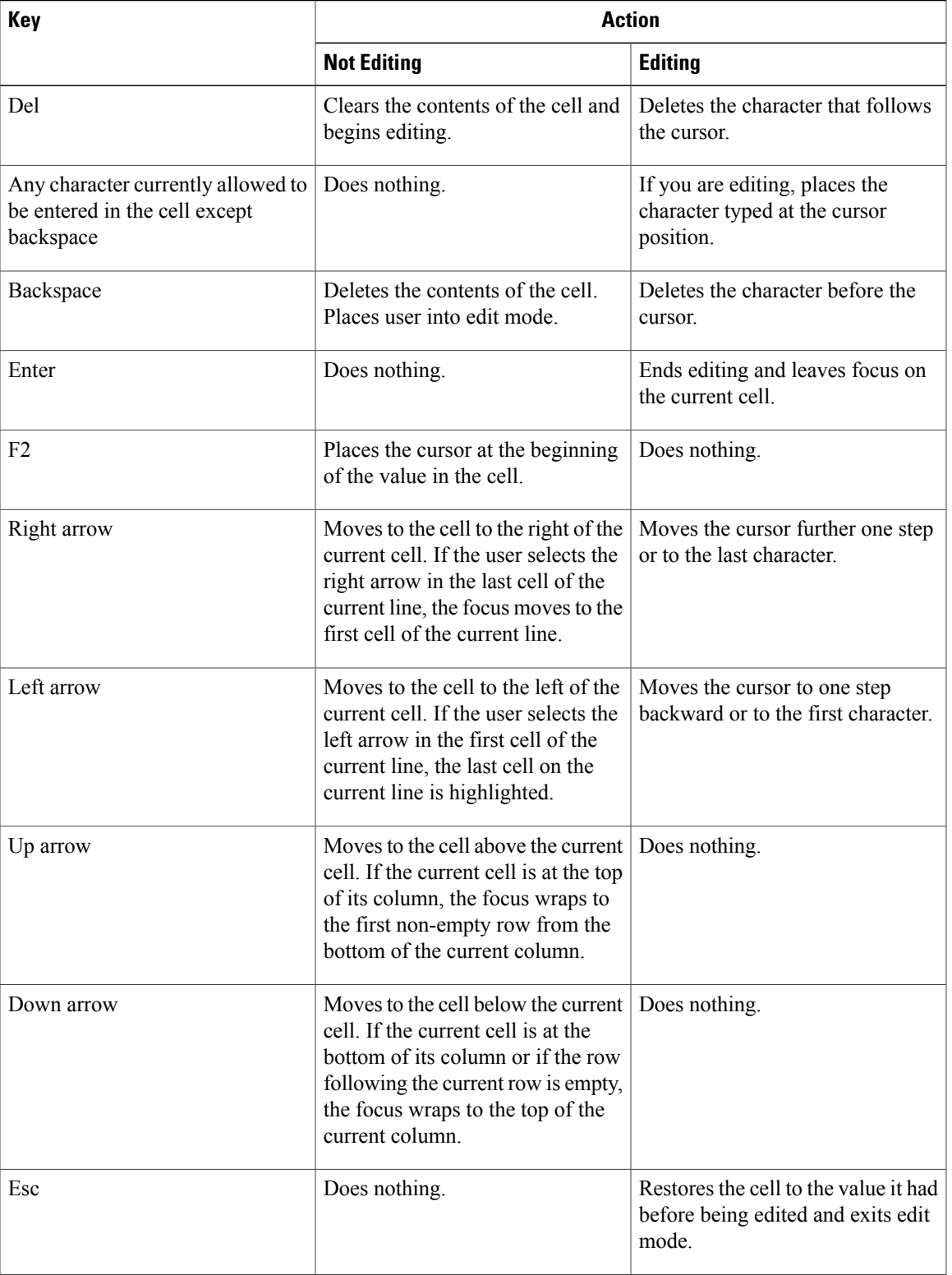

T

# <span id="page-9-0"></span>**Accessibility and Asynchronous Events**

The following table lists different asynchronous events and ways of working with them.

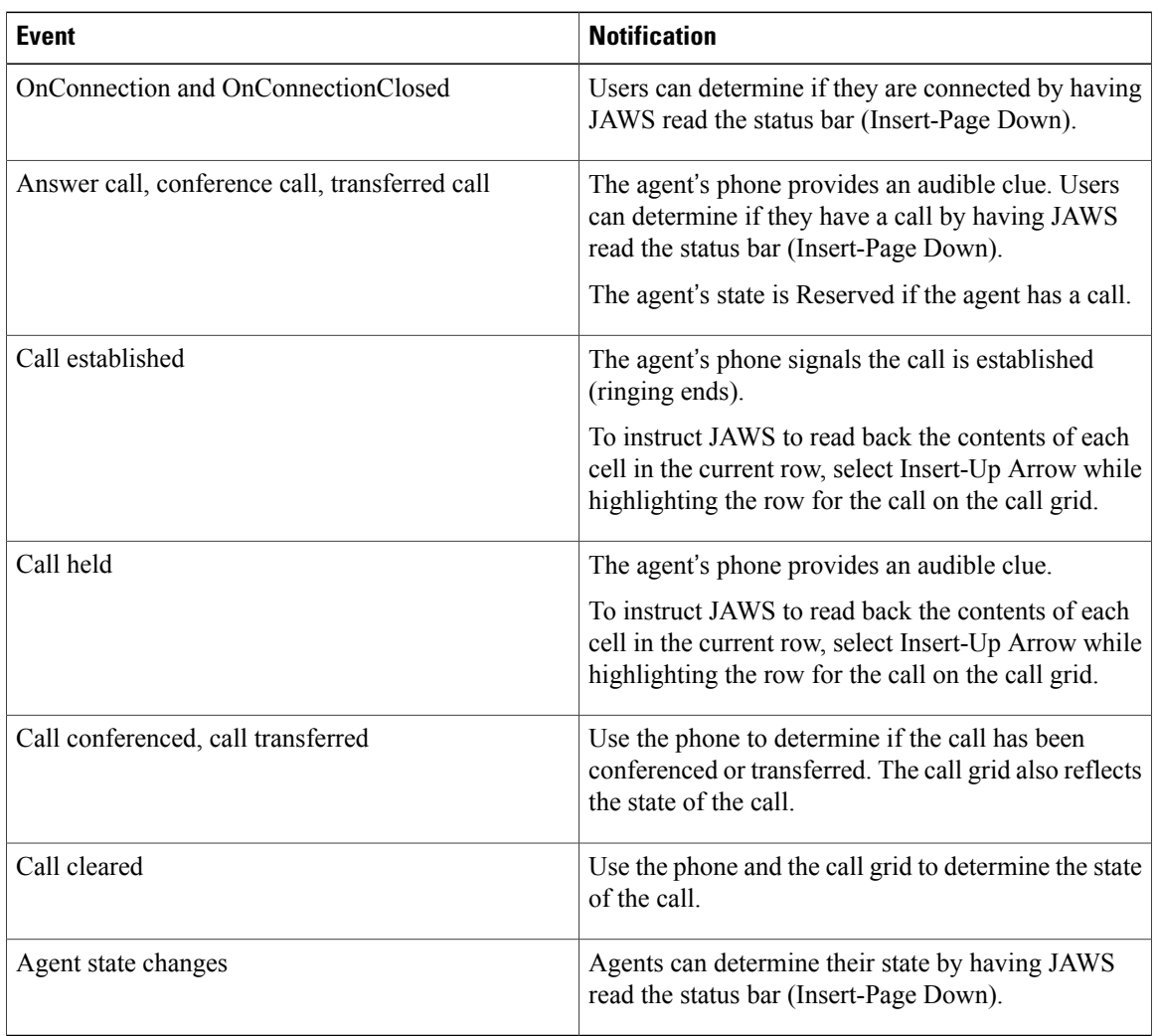